# Once logged into MyAccess, from the Main Menu page, select the Student Tab at the top of the screen. Next, select student Records.

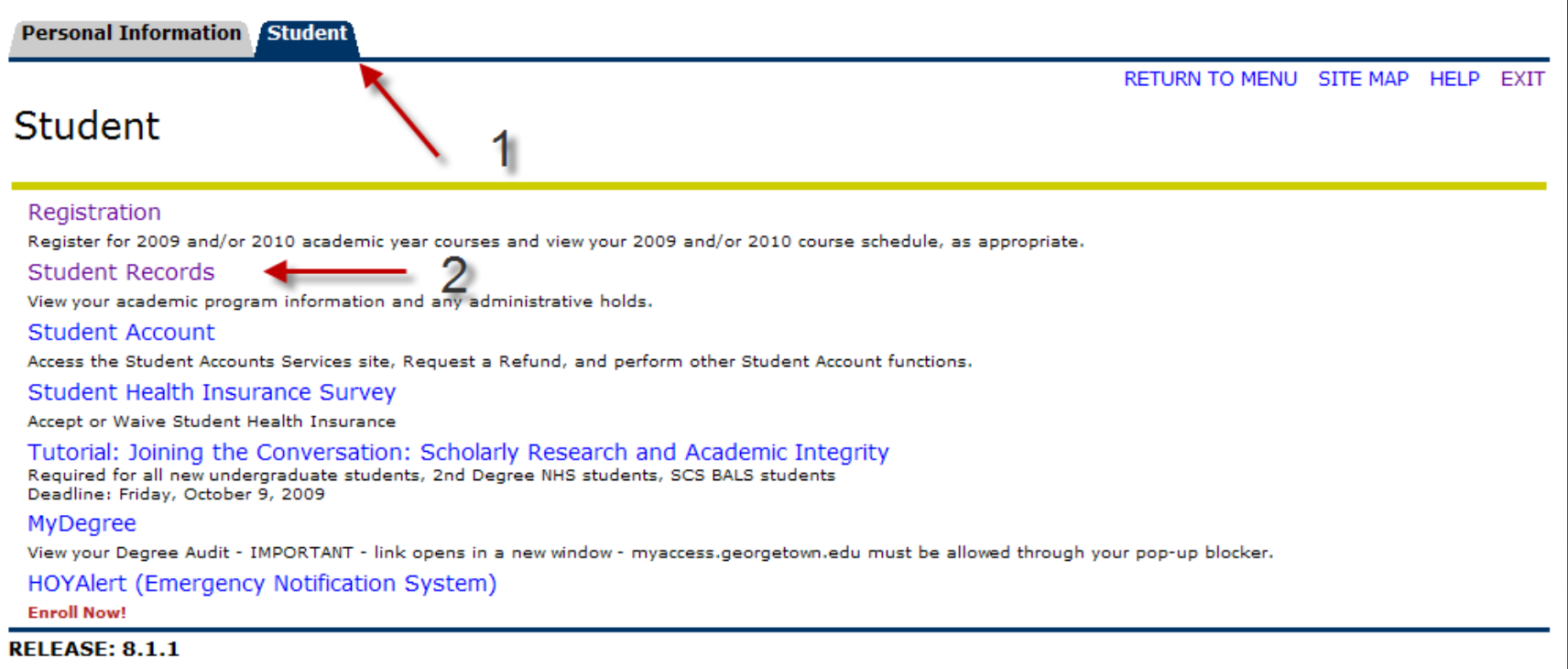

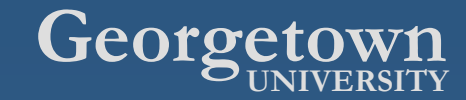

# Select Academic Transcript.

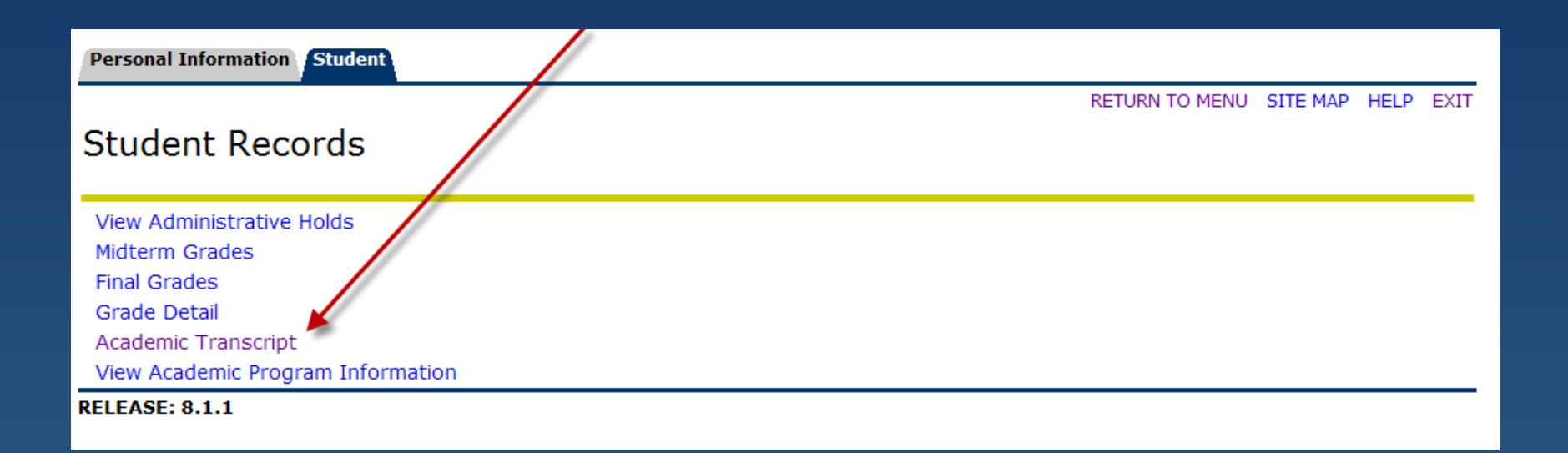

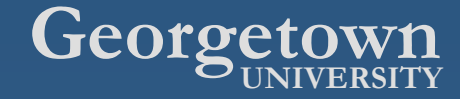

### Select the drop down arrow from Transcript Type.

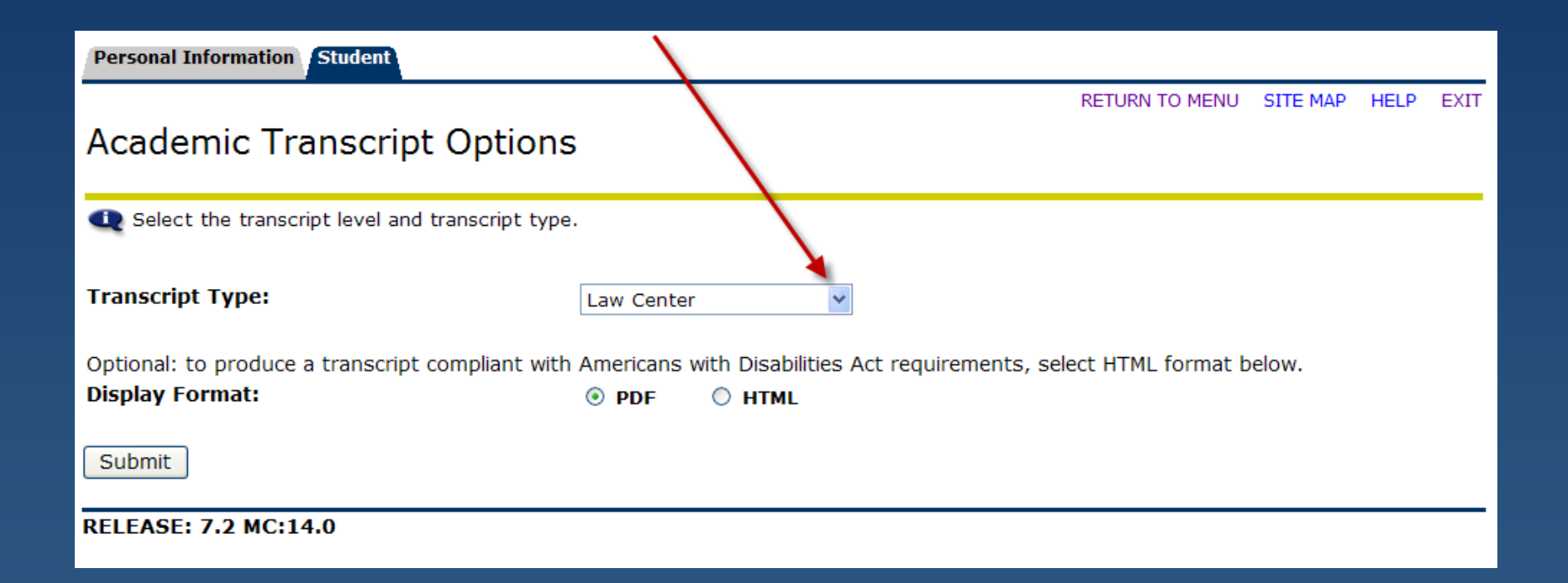

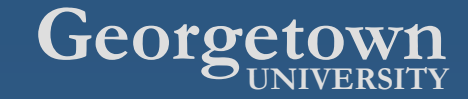

Next, Select Unofficial Undergraduate or Unofficial Graduate from the drop down screen to view your unofficial transcript. Then click Submit in the bottom left corner of the screen.

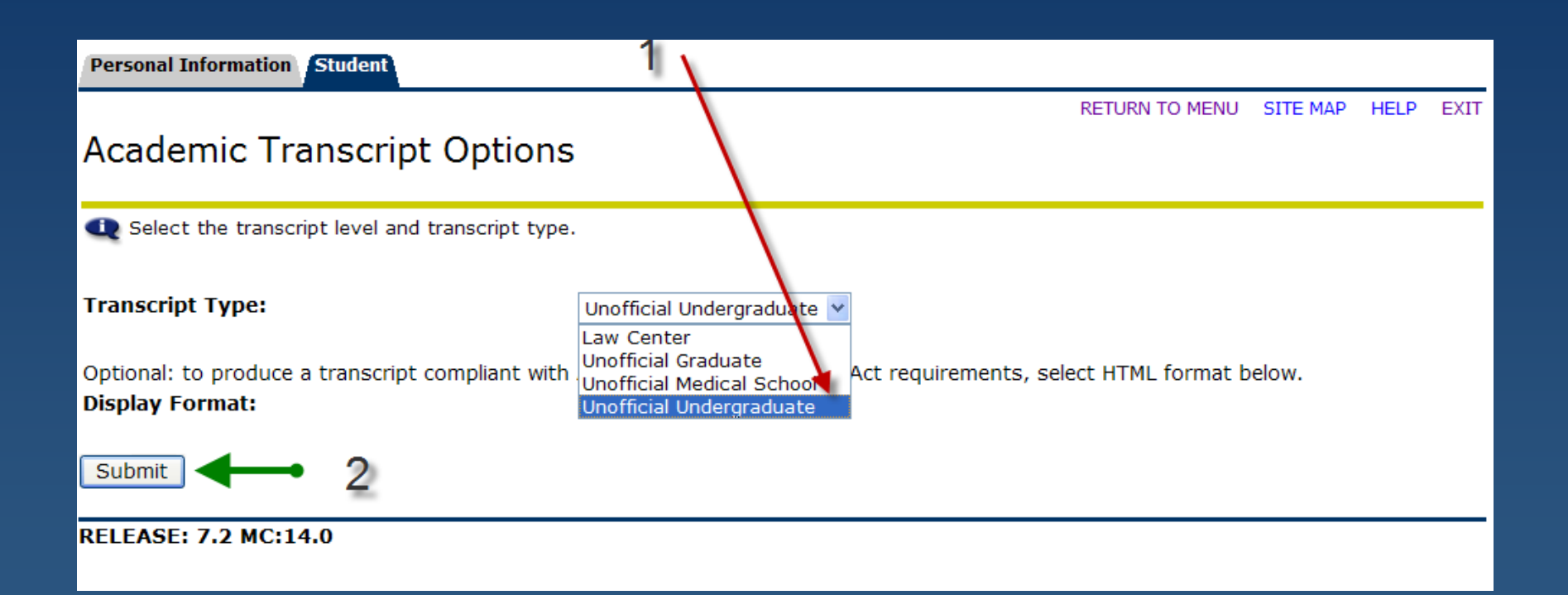

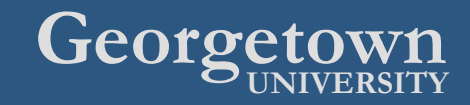

## The transcript takes a few moments to generate. While generating this is the page you will see.

**Personal Information Student** 

RETURN TO MENU SITE MAP **HELP FXIT** 

#### **Academic Transcript**

This is not an official transcript. Courses which are in progress may also be included on this transcript.

Your transcript will be generated as a PDF file. The process takes several moments. You will soon be prompted to open or save the PDF file.

After you've viewed, saved, or printed the transcript, click RETURN TO MENU.

Please wait, your transcript is being generated now...

**RELEASE: 8.0 MC:14.0.2** 

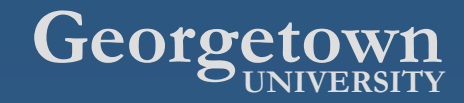

#### Click on View Transcript. Your unofficial transcript will then be generated for you to view.

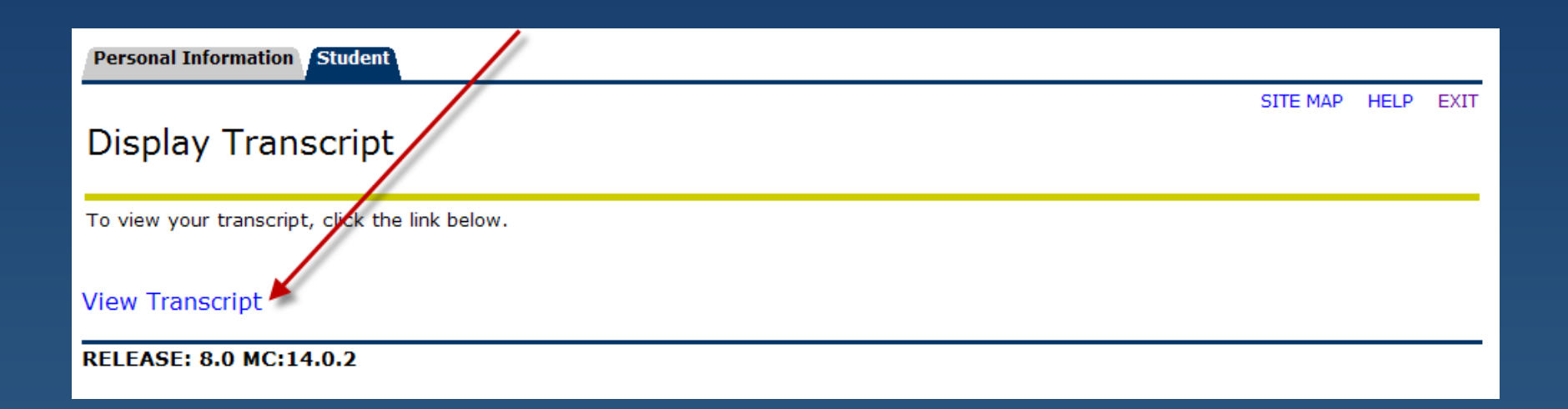

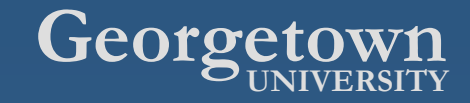